# 6.14 (b) - How to Run CAT Reports – HRS to CAT Compare Report

**In order to accurately check for discrepancies, users should enter the first date of the upcoming fiscal year (ex: 7/1 for "A" pay basis employees, 8/19 for "C" pay basis employees) Please note that the start date for "C" basis changes from year to year.** 

## **Purpose and Overview**

The HRS to CAT Comparison Report identifies employee records where key fields differ between the CAT and HRS, such as**: Business Unit/Department change, Position Number change, Compensation Rate change, Empl Class Change, Title Change, Job Code Change and FTE change**. This report also captures **terminations**. In order to capture all new hires, re-hires, transfers and any other staff missing from the CAT who are in HRS, you will need to run the Missing from CAT report. This report must be clear of errors prior to submission for Madison Budget Office budget checkout, except for Budget to HRS FTE differences and Planned Title to HRS Job Title differences.

When the HRS to CAT Job Data Feed is ON – This report is useful for capturing terminations and position number changes.

When the HRS to CAT Job Data Feed is OFF-This report is useful for capturing terminations, positon number changes, rate and title changes.

#### **Process Inputs**

- Effective Date
- Business Unit
- Division (Optional)
- Department (Optional)
- Employee Class

#### **Process Outputs**

• Excel document with a population that meet the run control criteria and have discrepancies between key fields in HRS and the CAT.

# **Procedure Steps**

1. Navigate to **Workforce Administration > UW External HR Systems > Compensation Admin Tool > CAT Reports > HRS to CAT Compare Report**.

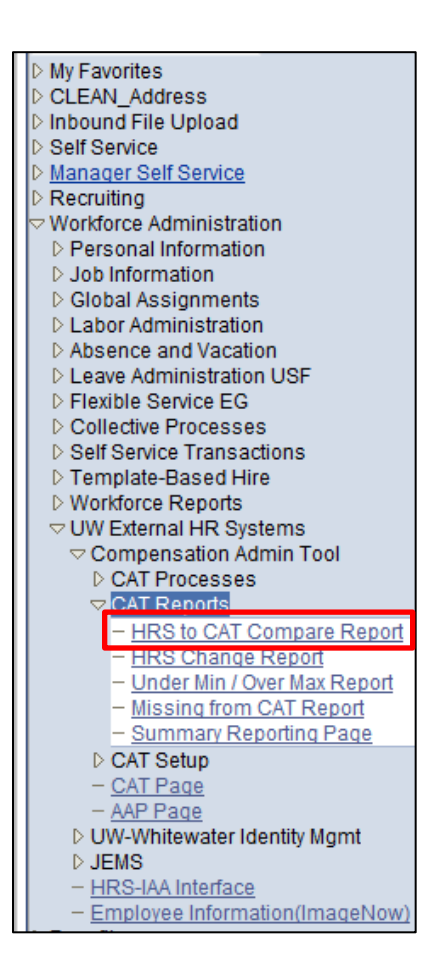

- *2.* Click Search under the Find an Existing Value tab to select a previously created Run Control ID, or create a new Run Control ID by selecting **Add a New Value**. To create a new Run Control ID, assign a unique identifier as the Run Control ID (eg. initials date etc.) into the Run Control ID box and select **Add**.
- *3. Note: Run Control ID sets the report parameters. Users can create one ID, and use it to process multiple reports/processes, or create a new ID for each report/process.*

#### **CAT HRS Compare Report**

Enter any information you have and click Search. Leave fields blank for a list of all values.

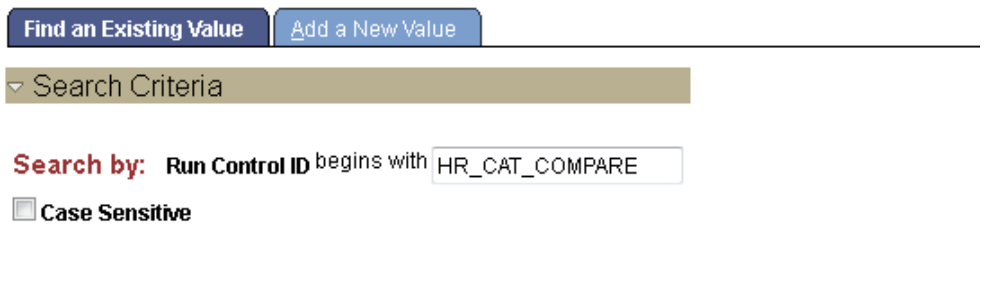

Advanced Search Search

- 4. Enter parameters to define criteria for the HRS to CAT Compare Report.
	- a. Select the upcoming **Fiscal Year** used for CAT budgeting planning purposes. This field will default to the latest fiscal year setup in the CAT.
	- b. Select the **Effective Date** of the CAT you wish to compare against in HRS. This field will default to the current date. **In order to accurately check for discrepancies, users should enter the first date of the upcoming fiscal year.**
	- c. Select a **Business Unit**.
	- d. If desired, select a **Division**.
	- e. If desired, select a **Department**.
		- i. If available, the **Department** field will become editable when the user selects a Division from the search tool or enters one manually and presses the tab button out of the field.
	- f. Click **Select Values** in the employee class box if you wish to exclude certain employee classes from the report. The default is for all employee classes to be included. Employee classes that are not included in the CAT will not pull onto CAT reports.
	- g. Click **Save** in the bottom left to save the parameters for the report.
	- h. Click **Run** in the top right to run the report.

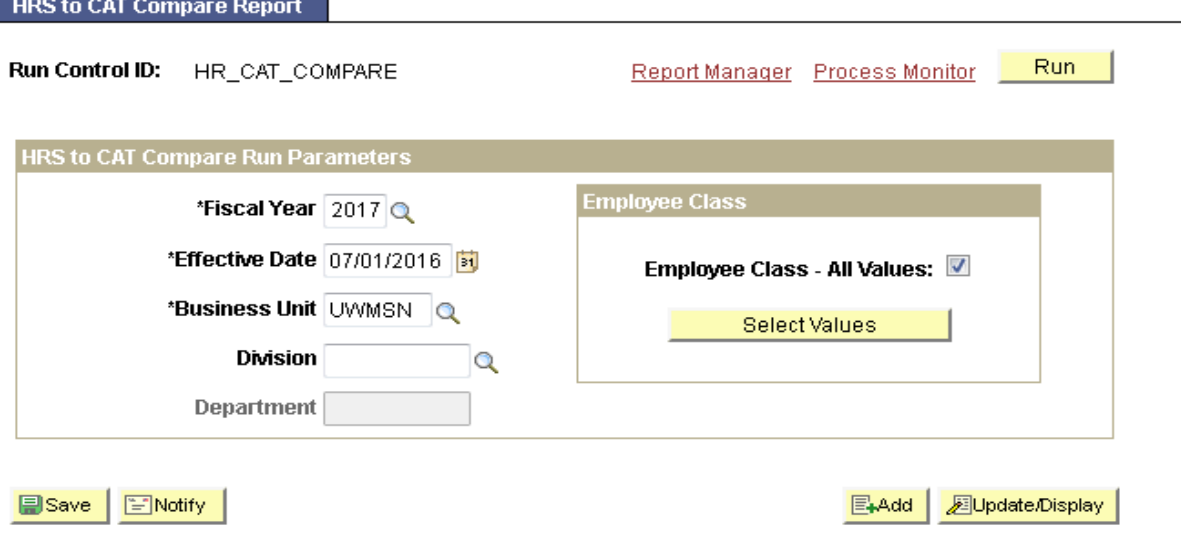

 $\sim$   $\sim$   $\sim$ 

5. User will be automatically directed to the Process Scheduler Request page. From this page, select **OK**.

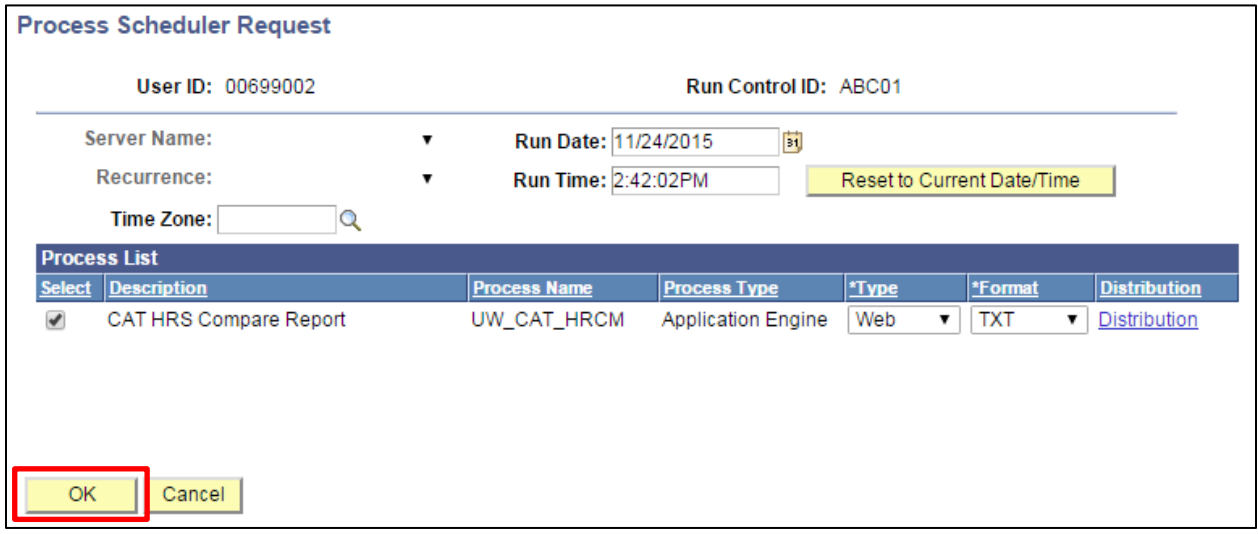

6. Note the Process Instance number under the Process Monitor link. This designates the specific instance of the report run.

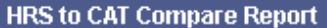

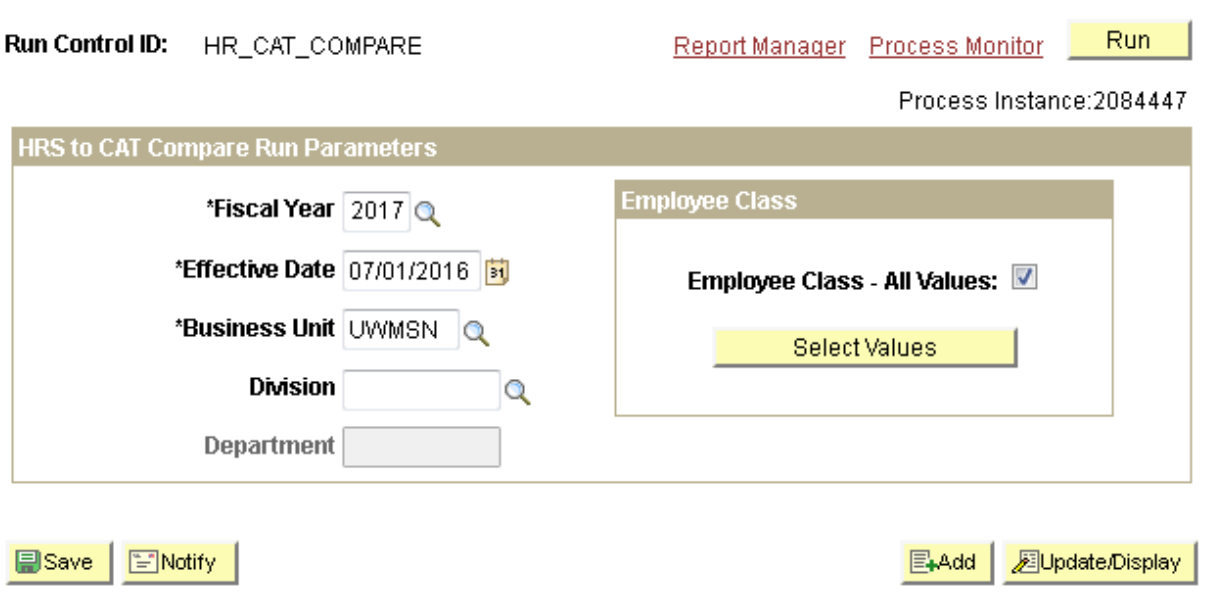

- 7. Click **Process Monitor** at the top right of the window.
- 8. Search for your process instance number under Process List, which will indicate the status of the report generation. When the report is complete, Run Status will be "Success" and Distribution Status will be "Posted".
	- a. If Run Status is "Queued," it indicates that the report generation is waiting to start.
	- b. If Run Status is "Processing," it indicates that the report generation is processing.
	- c. Click **Refresh** at the top right of the window to refresh the status of the document.

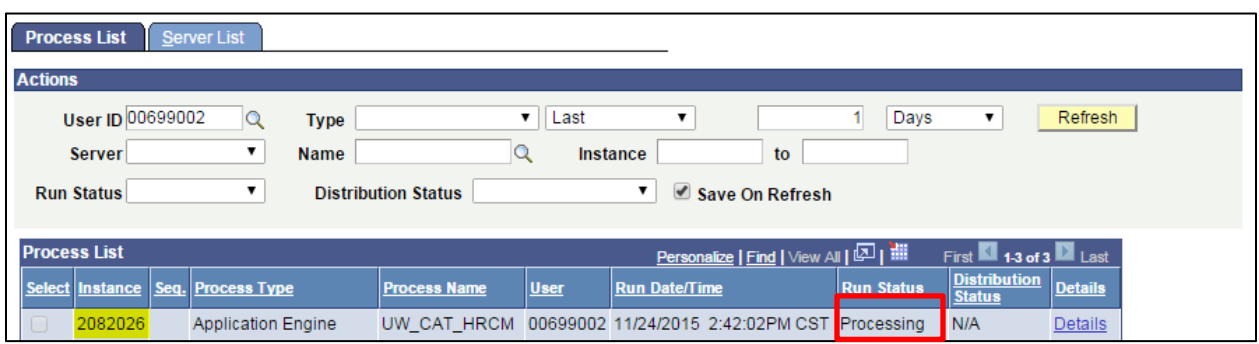

- 9. Once the Run Status hits "Success" and the Distribution Status hits "Posted," download the output.
	- a. Click **Details**.

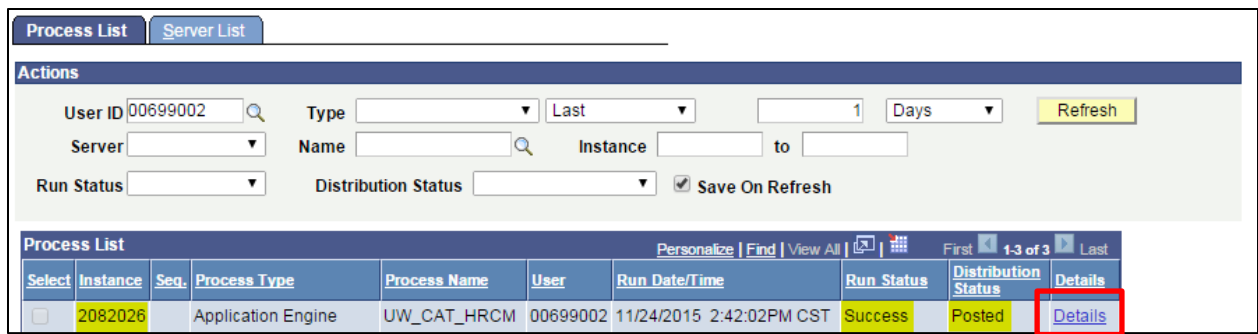

#### b. Click **View Log/Trace** at the bottom right of the window.

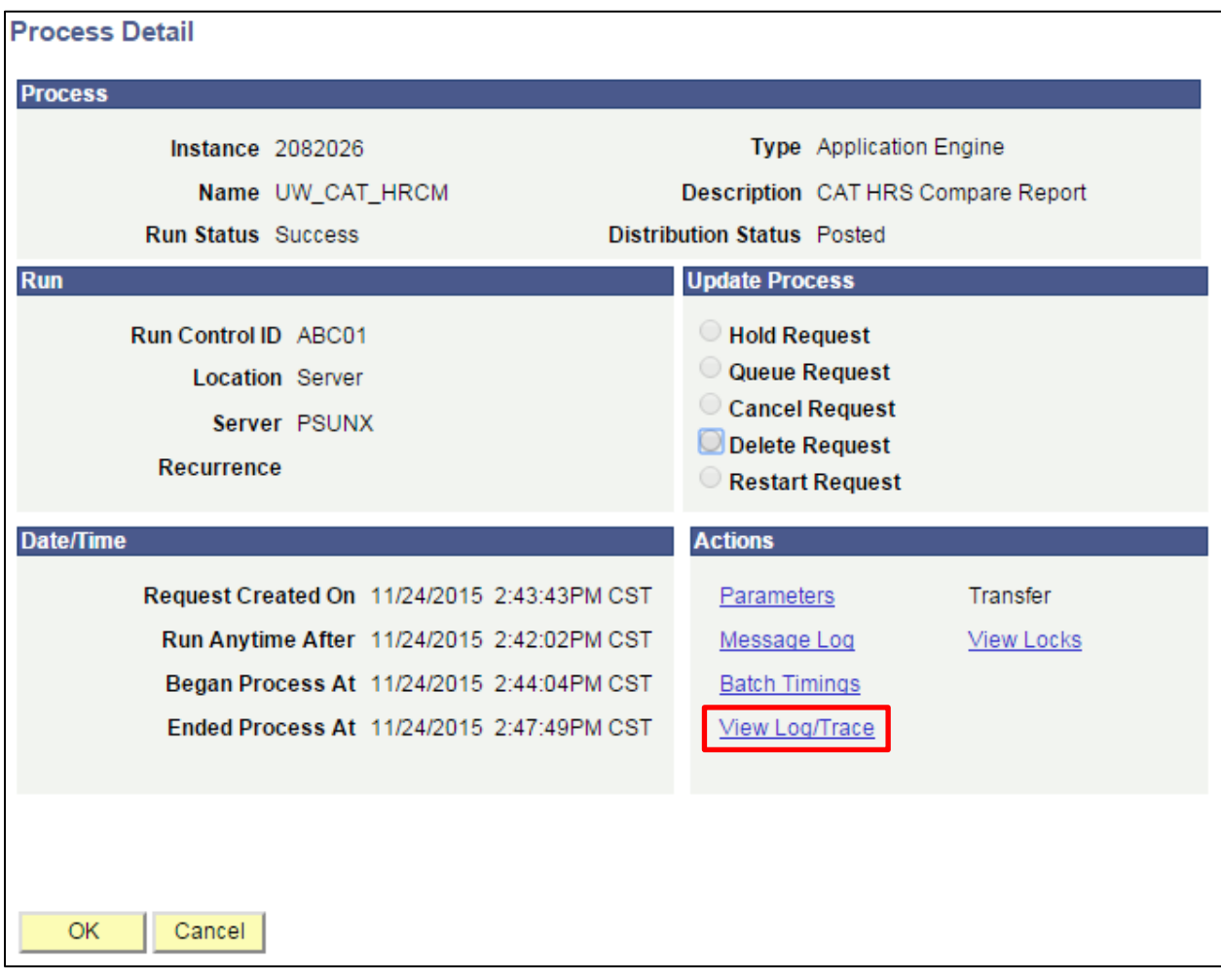

c. Under File List, click the file with the .xls extension to download the output. Note: you may have two .xls outputs if you have any additional splits.

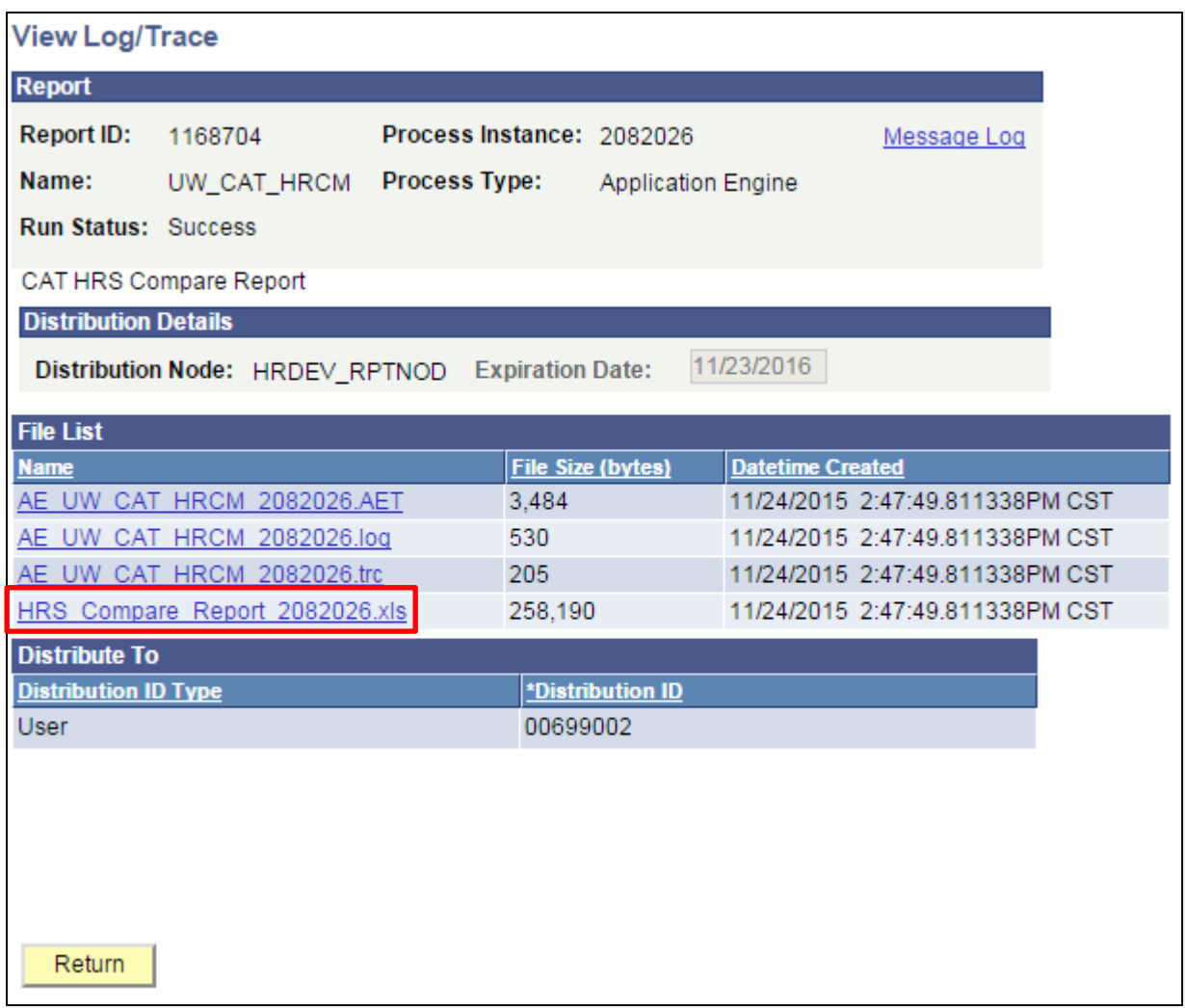

a. When opening the file, if an error message appears indicating that "The file you are trying to open…is in a different format than specified by the file extension," click **Yes.**

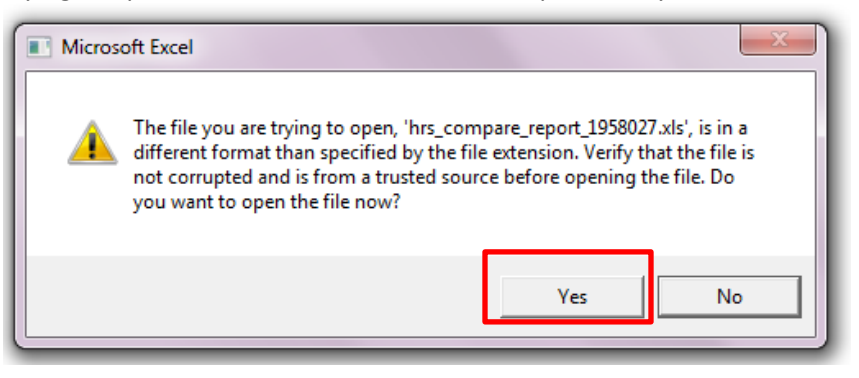

- b. Note that different internet browsers may have different opening processes.
- 2. Review the report.
	- a. The report will appear as follows:
		- i. One row per emplid/emplrcd combination is displayed.
		- ii. If the two fields are the same between HRS and the CAT, they will appear blank.
- iii. If a change is due to a termination, only CAT columns will populate.
- iv. If a change is due to a hire, only HRS columns will populate.

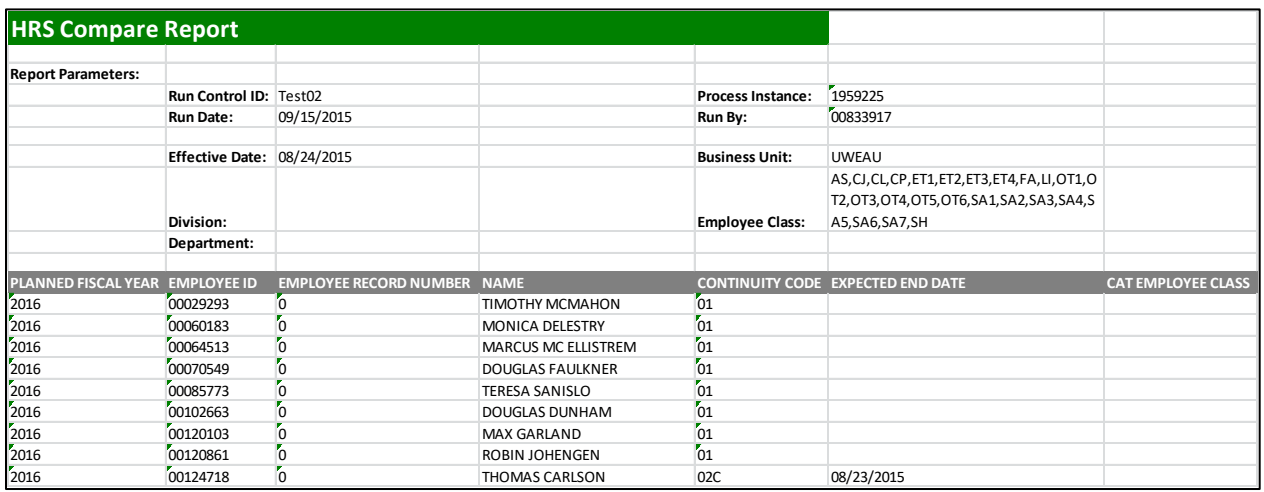

- b. A description of the different header fields of the output is displayed in Table 1 below.
- c. Action items based on the report output are presented in Table 2.

## **Tables**

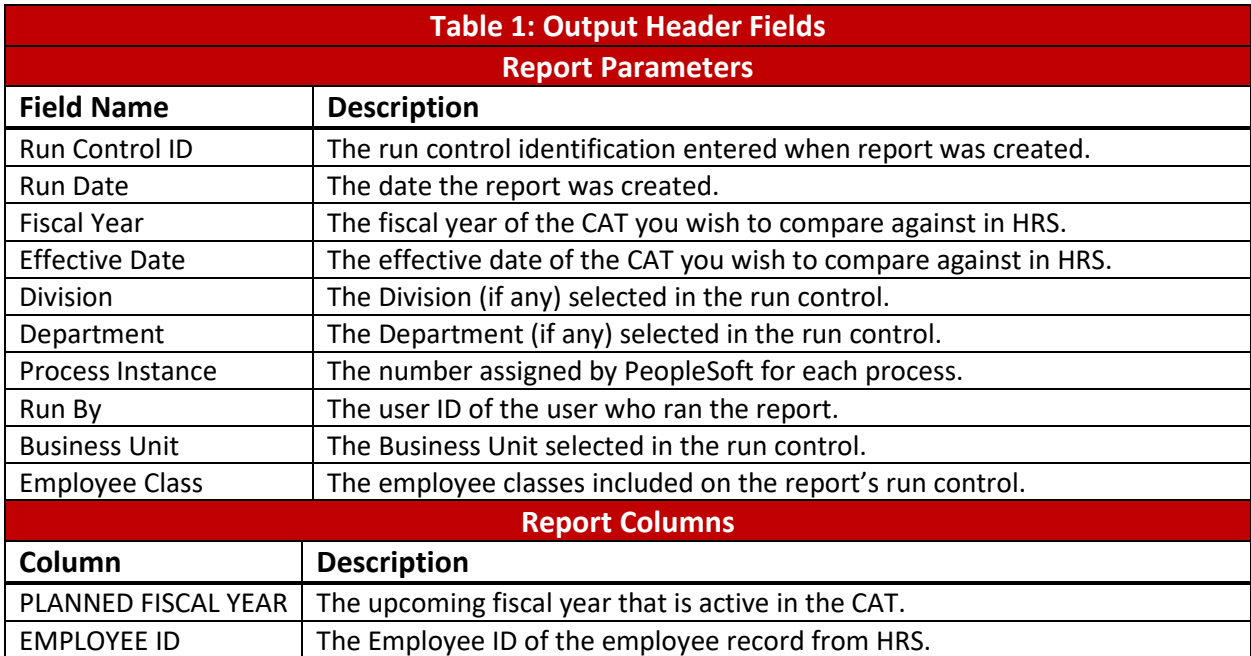

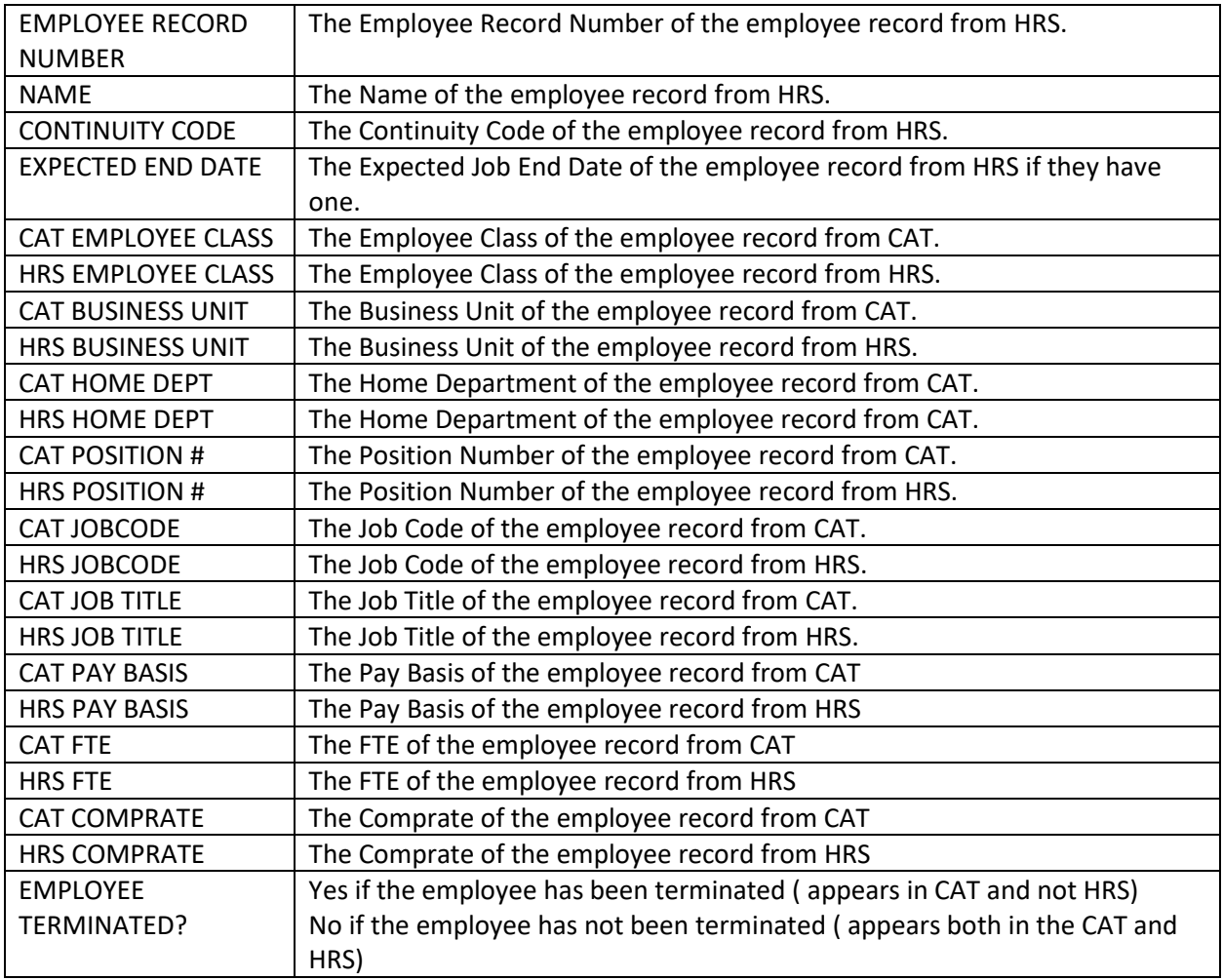

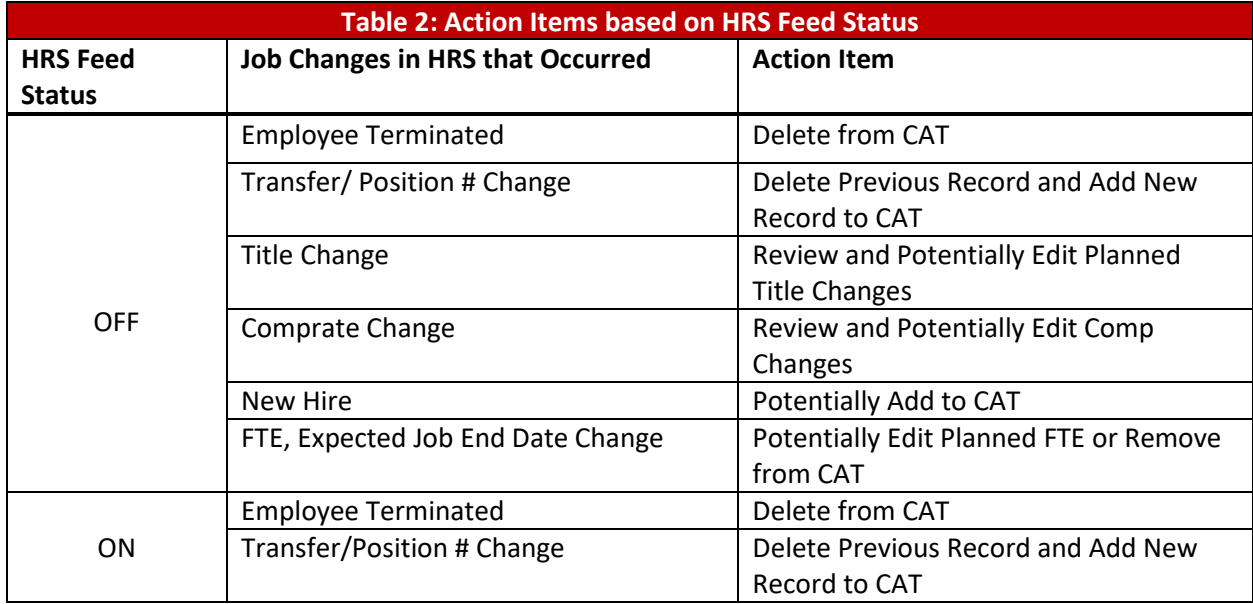